※Arch | MI

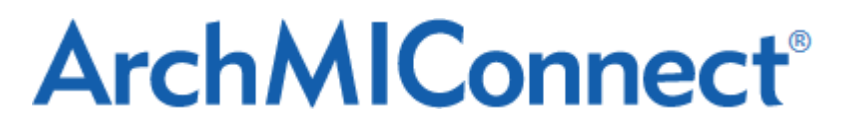

## **Quick Start Guide**

# **HARP and Refi-to-Mod**

Supporting Fannie Mae's Home Affordable Refinance Programs,

Freddie Mac's Relief Refi and Open Access Programs, and

Non-GSE-Eligible Refi-to-Mod

### **Table of Contents**

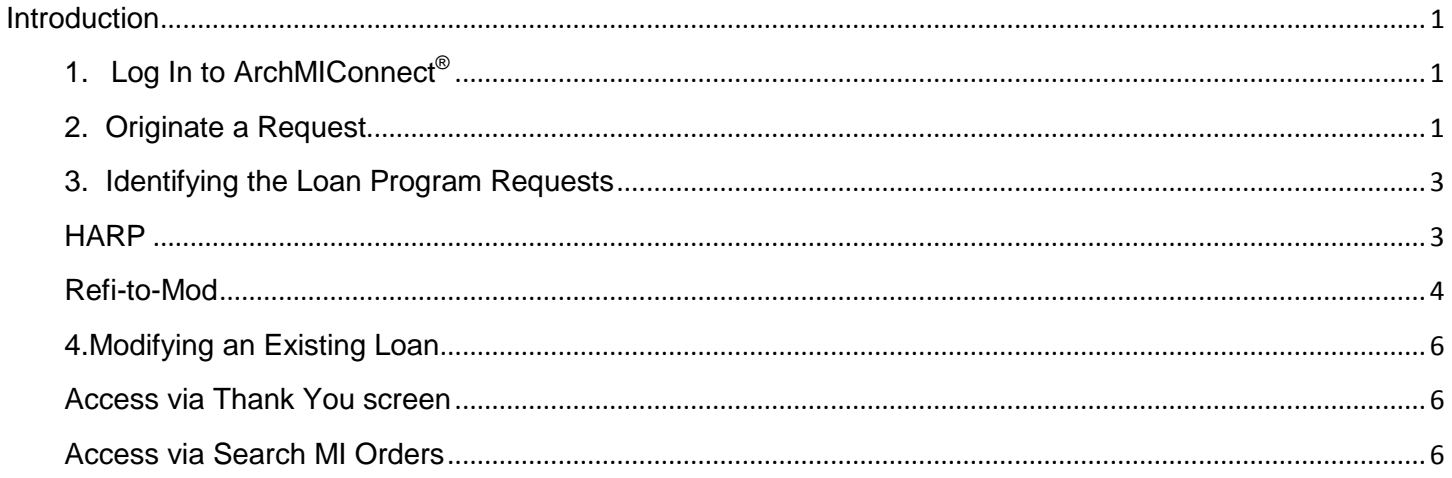

### ArchMIConnect<sup>\*\*</sup>

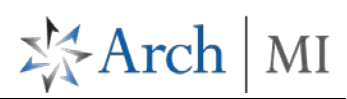

### <span id="page-1-0"></span>**Introduction**

This document will assist you with selecting the appropriate Loan Purpose and/or Loan Program when originating and updating Home Affordable Refinance Program (HARP) transactions and Refi-to-Mod transactions with ArchMIConnect. Please note that for the purposes of this document, and for using **ArchMIConnect®** Origination, HARP includes both Fannie Mae's Home Affordable Refinance Programs and Freddie Mac's Relief Refi and Open Access Programs.

Arch MI offers flexible refinance options for loans owned by portfolio lenders, other investors, and non-GSE loans which are not HARP eligible. For such loans, the Refi-to-Mod procedures should be followed.

### <span id="page-1-1"></span>**1. Log In to ArchMIConnect®**

Enter your **User ID** and **Password** and then click **Log In to ORIGINATION**.

**NOTE**: **ArchMIConnect®** is best used with IE10 or IE11 (Compatibility View off) or Google Chrome.

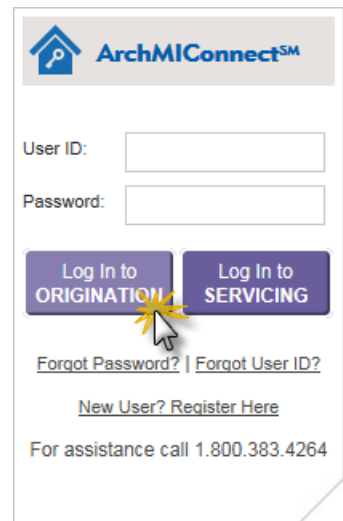

### <span id="page-1-2"></span>**2. Originate a Request**

After you have logged in, you can click on the appropriate **Order MI** buttons shown on the Home page OR use the MI Origination menu.

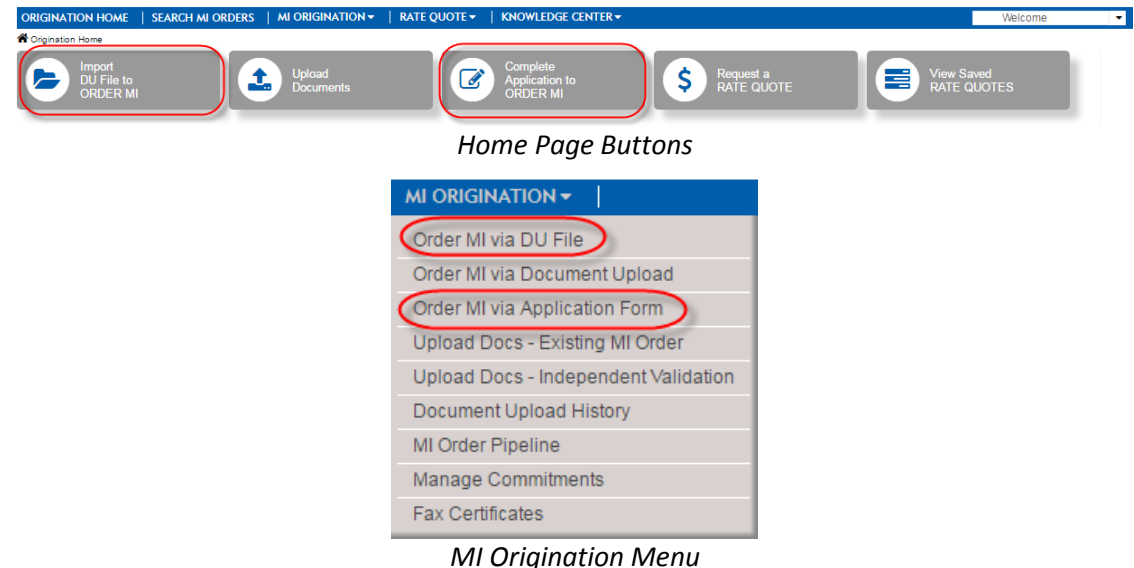

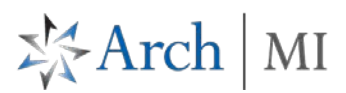

UPLOAD

Browse...

a) If you select the Import DU File to ORDER MI button (Order MI via DU File on the menu), you will be presented with the Desktop Underwriter Upload screen.

#### DESKTOP UNDERWRITER UPLOAD

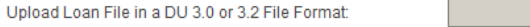

Once you have selected the appropriate DU-formatted file (v3.0 or v3.2), select the **Upload** Button.

Once the data has been passed to **ArchMIConnect®** Origination, you will be presented with the following **Mortgage Insurance Application - Imported Data** screen to add any additional data elements that are required to submit the complete request to Arch MI. The required fields will be shown in a red font.

a) If you select the **Complete Application to ORDER MI** you will be presented a **Mortgage Insurance Application** form to enter all of the necessary data elements for a new MI Request.

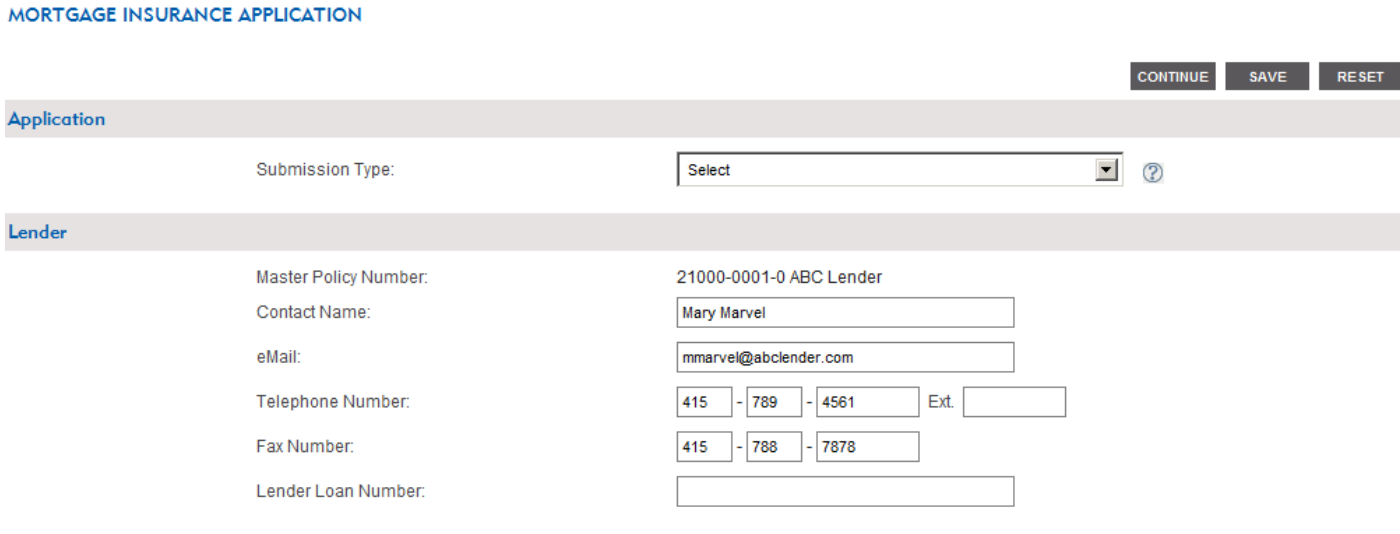

### ArchMIConnect<sup>\*\*</sup>

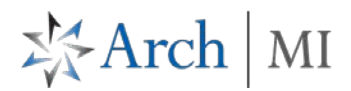

<span id="page-3-0"></span>**3. Identifying the Loan Program Requests**

Using either the **Import DU File to ORDER MI** or **Complete Application to ORDER MI** option to submit the request, you will need to identify loans under the HARP Program or Refi-to-Mod Program by selecting the following:

a) On the **Loan** section within the **Mortgage Insurance Application**, select **Refi to Mod** from the list of dropdown values in the **Loan Purpose** field, as seen below:

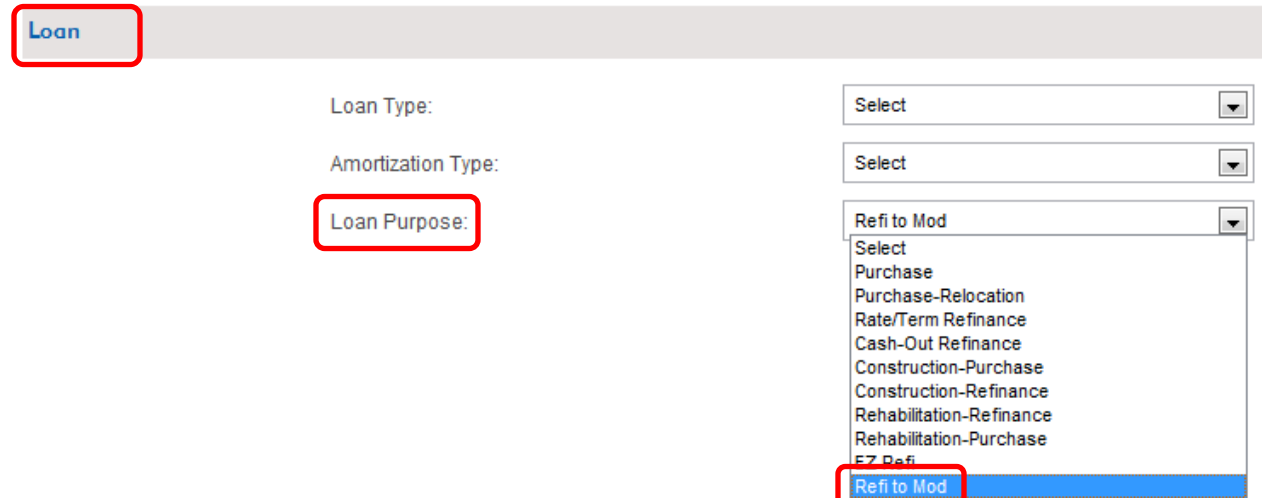

b) Select one of the following **Loan Program** in the **Mortgage Insurance** section, displayed below:

*Note: Additional FCRA fields are not required on Delegated HARP requests.*

#### <span id="page-3-1"></span>**HARP**

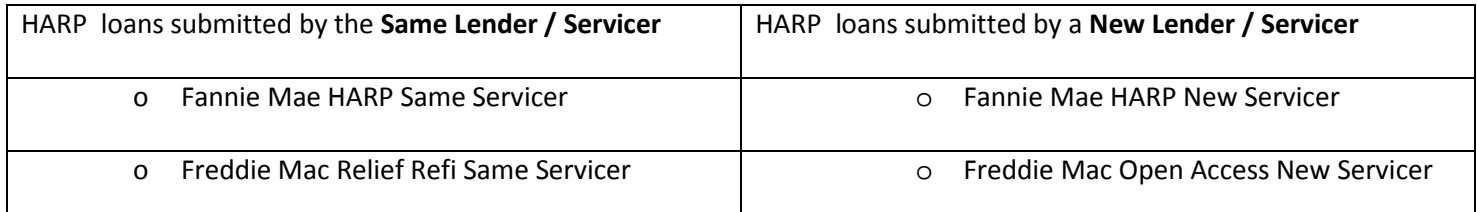

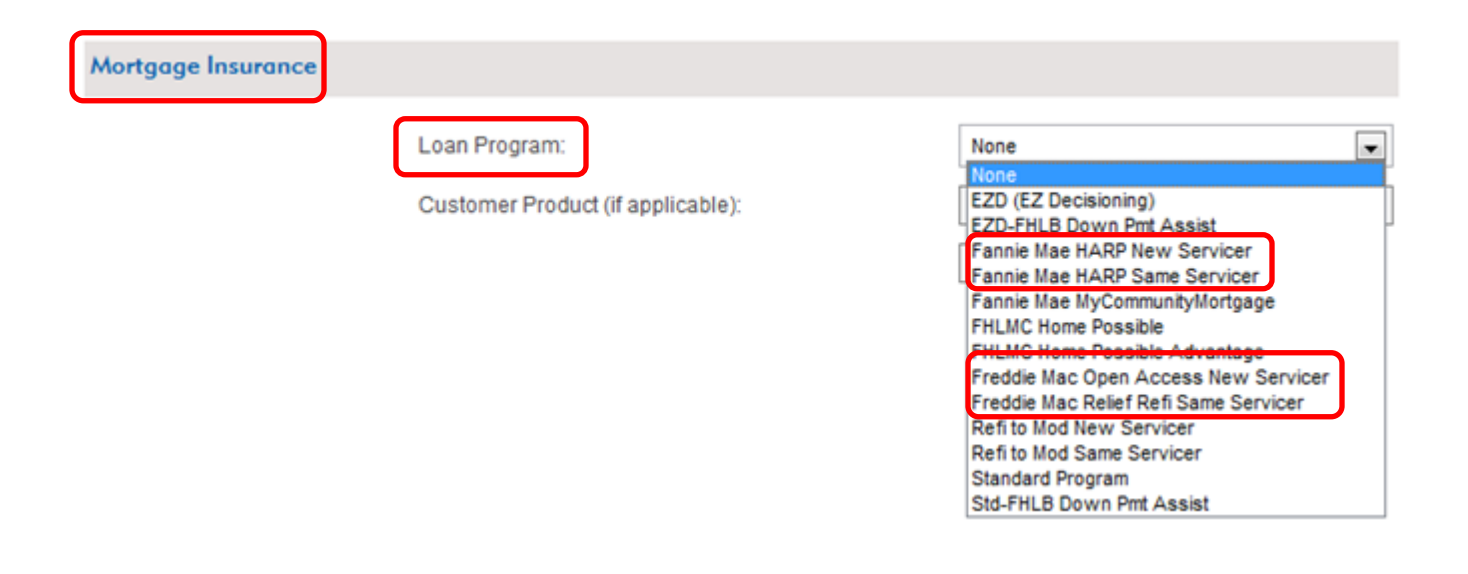

#### <span id="page-4-0"></span>**Refi-to-Mod**

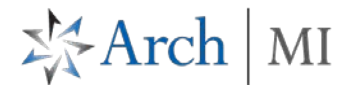

Refi to Mod loans submitted by a Same Lender / Servicer or New Servicer

o Refi to Mod New Servicer

o Refi to Mod Same Servicer

Mortgage Insurance

Loan Program:

Customer Product (if applicable):

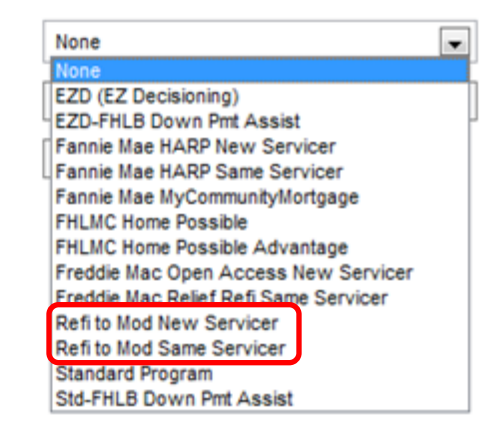

After completing the data entry, please select the **Continue** button.

You will be presented with the **Confirmation** screen:

PLEASE REVIEW YOUR ORDER. YOUR MI ORDER WILL NOT BE PLACED UNTIL YOU CLICK SUBMIT

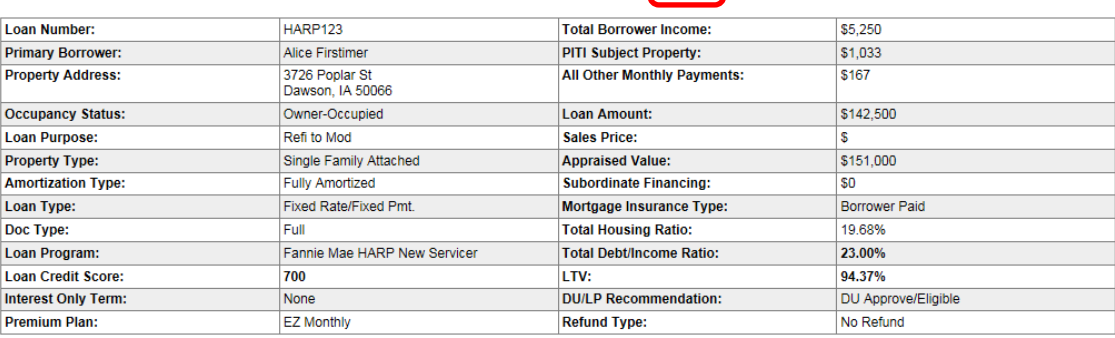

B Click the printer icon for a printer-friendly confirmation page.

Customer represents that all of the information provided in this application is true, accurate and complete and conforms to applicable Arch Mortgage Insurance program<br>requirements in effect at the time of application. Insu imprisonment, fines or denial of insurance benefits.)

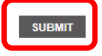

Once you have confirmed the information on this screen (including the correct Loan Program) and complied with the Arch MI disclosure, select the **Submit** button to order your request.

### **ArchMIConnect**®

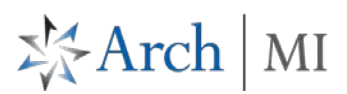

After submitting the request, the system will generate a **Pending** status and include a message similar to that displayed on the **Thank You!** screen below:

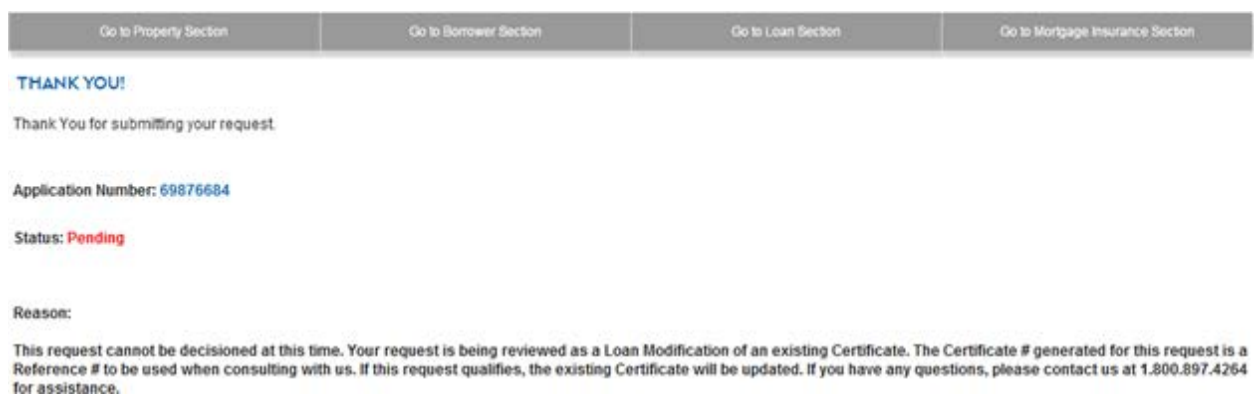

Loans submitted with a HARP Loan Program or Refi-to-Mod Loan Program will be manually processed by Arch MI to determine eligibility for such loans under Arch MI guidelines. Compliance with Fannie Mae and Freddie Mac eligibility, Refi-to-Mod eligibility guidelines, and delivery requirements must be documented by the Credit Union and/or Servicer and is subject to Arch MI audit upon request. For more information on the HARP and Refi-to-Mod Program eligibility criteria, please go to<https://micu.archcapgroup.com/MI-Servicing/Loss-Mitigation-and-Claims>

Once we have verified eligibility under Arch MI guidelines, we will issue a HARP or Refi-to-Mod Certificate Amendment Request Confirmation (CARC). The CARC will reference the existing MI Certificate number as well as the HARP or Refi-To-Mod application number. If we are not able to verify eligibility under Arch MI guidelines, we will issue a HARP or Refito-Mod Certificate Amendment Request - Ineligible notice. The HARP and Refi-to-Mod Certificate Amendment notices will be faxed out and will not be available online at this time. If additional changes are required to these requests after you have received either of these notices, please contact Arch MI at 800.897.4264 for assistance.

**NOTE:** If you submit a request with an EZ Refi Loan Purpose and you select a HARP Loan Program or Refi-to-Mod Loan program, the transaction will suspend and the following message will display on the Thank You screen:

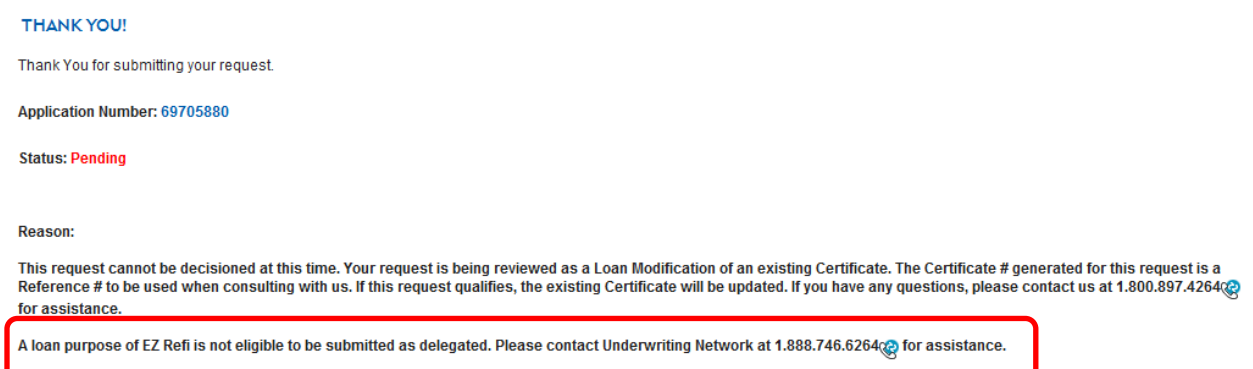

Upon receipt of this pending notification, please confirm that you have submitted the loan under the correct program. If you received the above pend message and you intended for the loan not to be associated with the HARP Program or Refi-to-Mod Program, please remove or select another appropriate Loan Program and resubmit your request.

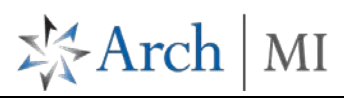

### <span id="page-6-0"></span>**4. Modifying an Existing Loan**

In order to modify an existing loan, please perform one of the following:

#### <span id="page-6-1"></span>**Access via Thank You screen**

a) After originating a request, you may click one of the MI tabs located at the top of the **Thank You** screen:

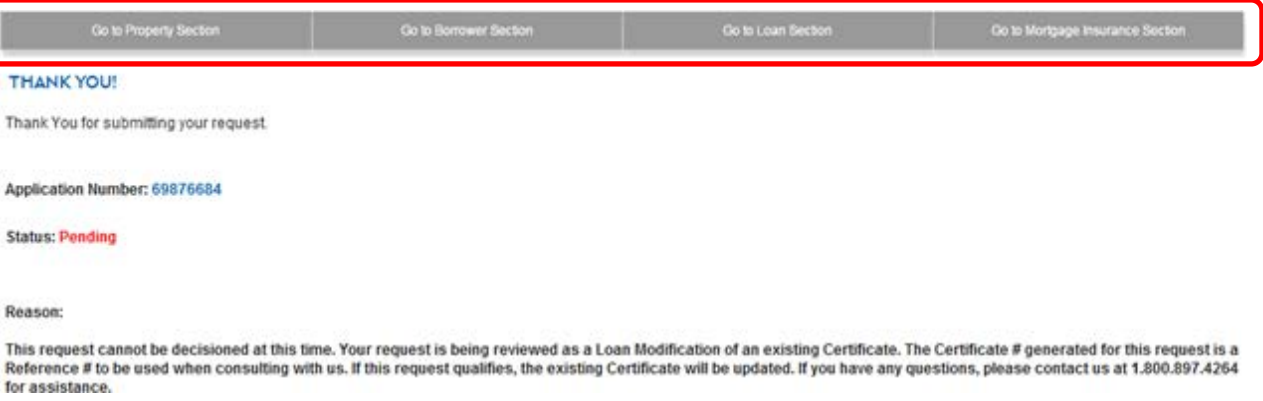

Once selected, you will be navigated to the appropriate section on the Data Entry page for that Application Number (e.g., If the Loan Information link is selected, the appropriate section is displayed, as seen with the following screen above).

b) Update the appropriate information and submit the update

#### <span id="page-6-2"></span>**Access via Search MI Orders**

a) Click on **Search MI Orders** from the Home page. **Search By** a criteria to identify the request (Arch MI Certificate/Application Number, Loan Number, etc.). Select the **Go** button.

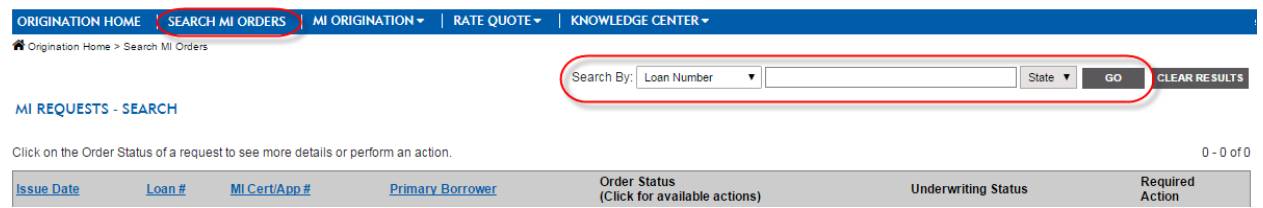

b) Once the record is selected, click the **Pending** link (Order Status column) and it will transition you to the Application Pop Up.

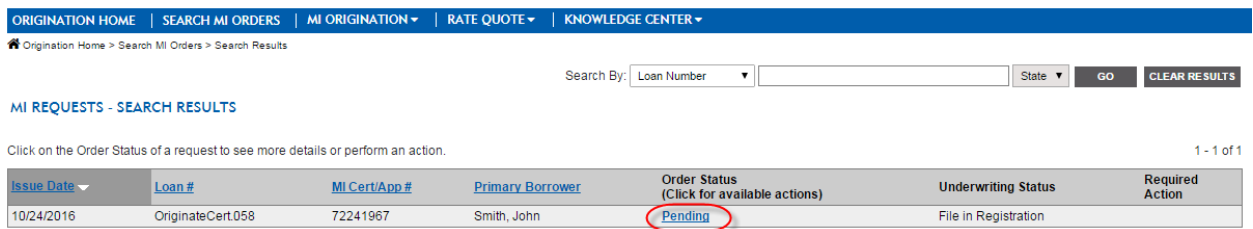

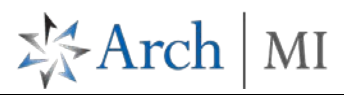

Select the **View/Update MI Order** link to change your data.

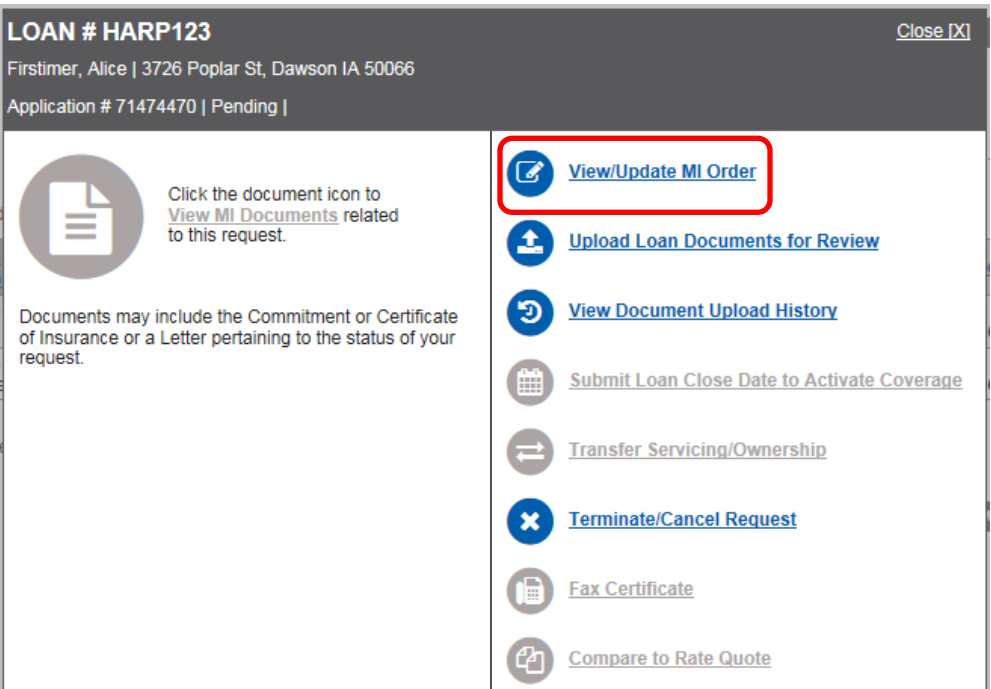

You will be transitioned to the **Mortgage Insurance Application** screen.

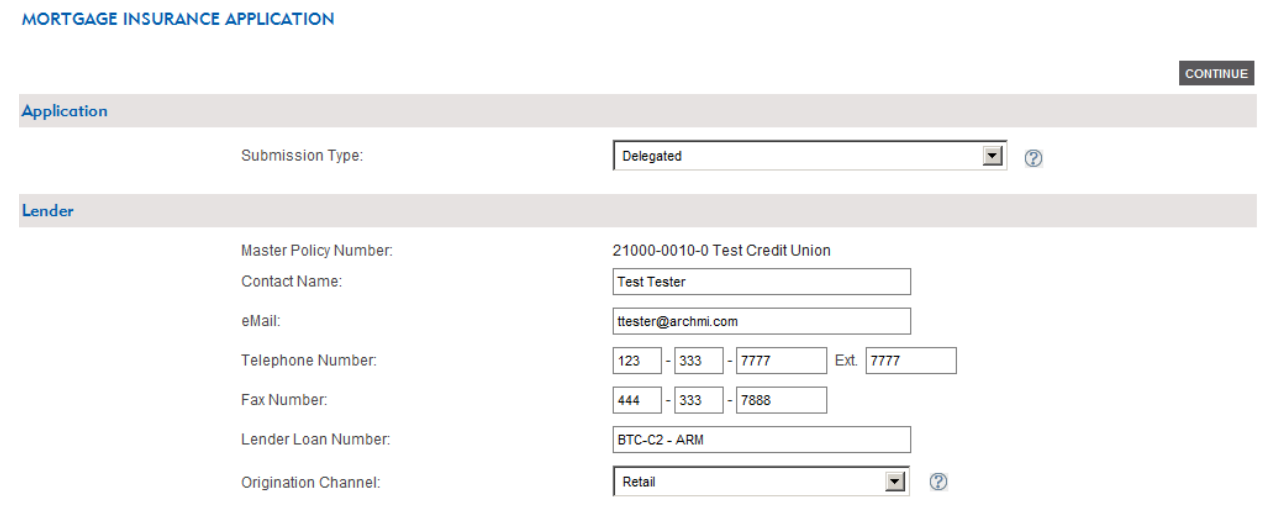

Update the necessary data, select the **Continue** button, and click **Submit** on the **Confirmation** screen.

Follow the same process as used to originate a Request to submit the update.

**If you have any additional questions, please contact Arch MI at 800-897-4264.**

**ARCH MORTGAGE INSURANCE COMPANY** | 230 N. ELM ST. | GREENSBORO, NC 27401 **archmi.com** |MCUS-B0170-0417

© 2017 Arch Mortgage Insurance Company. All Rights Reserved. Arch MI is a marketing term for Arch Mortgage Insurance Company, United Guaranty Residential Insurance Company and United Guaranty Mortgage Indemnity Company. Coverage is available through admitted company only.